## **Eksport Terminoppgave arbeidsgiv.avg og skatt for betaling til 24SevenOffice.**

Oppskrift:

- 1. Opprett kontakter i 24sevenoffice med navn "Termin Arbeidsgiveravgift" , "Termin Skatt" og eventuelt ""Termin Finansskatt" hvis aktuelt.
- 2. Kundenummer som opprettes på kontakter i pkt. 1 , legges inn i NettLønn under systemoppsett i feltene "Leverandørnr Termin(Arb.giv.avg.) 24SevenOffice", "Leverandørnr Termin(Skatt)

24SevenOffice", "Leverandørnr Termin(Finansskatt) 24SevenOffice"

- 3. Velg så "Eksport 24SevenOffice"
- 4. De 6 siste valgene i rullgardinen " Lønnskjøringsnr…." har du valgene Termin 1 til Termin 6 (se bildet under).

## 3 nye felt under systemoppsett

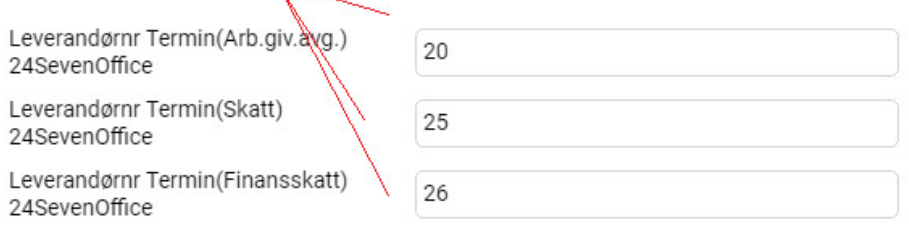

## Eksporter regnskapsbilag 24SevenOffice

Du kan eksportere regnskapsbilaget rett inn i kassekladden til 24SevenOffice. Før du kan eksportere må du legge inn Brukernavn og Passord. Dette gjøres under "Innstillinger" og "Innlogging 24SevenOffice"

Fremgangsmåte: Logg deg inn hos 24SevenOffice. Gå til lenken "Regnskap" - Innstillinger - Nummerserie, Velg "Ny" Navn på nummerserie f.eks. Lønn. og Startnummerserie på nr. 70000.

Deretter velger du lenken Regnskap - Innstillinger - Bilagsarter. Ønsker du å bruke Bilagsart 7 for lønn og du skal bruke bankmodulen, MÅ du sette hake på sjekkboksen omsetning.

Merk at neste ledige bilagsnummer blir satt på regnskapsbilaget automatisk. Nå kan du begynne å eksportere.

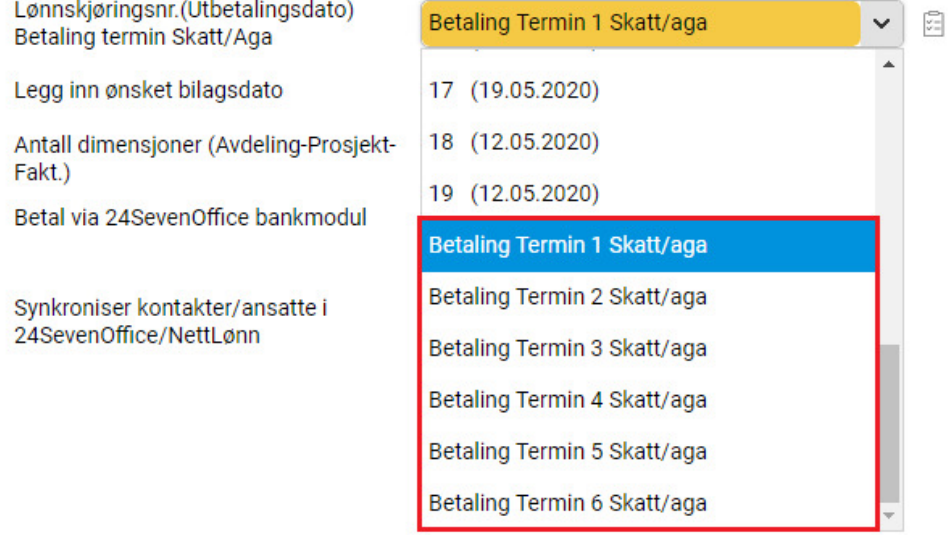